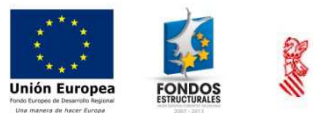

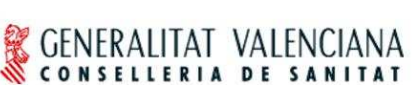

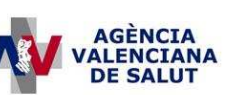

# – **SICOMEPS –**

## **Atención Farmacéutica Sociosanitaria Manual de usuario de farmacia**

### **Estado actual**

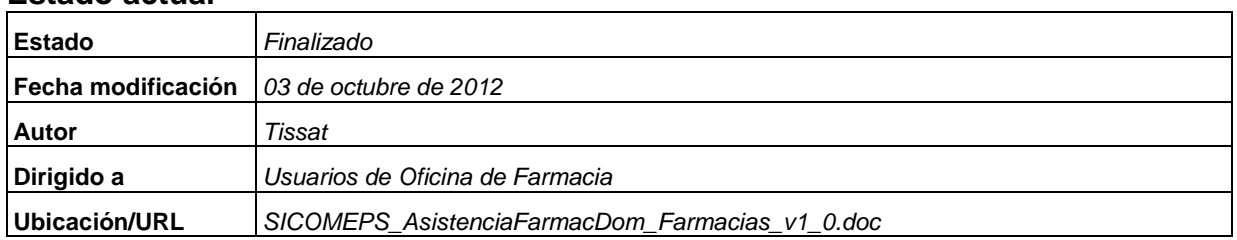

#### **Resumen**

Manual de usuario que contiene las instrucciones sobre el funcionamiento del módulo de Atención Farmacéutica Sociosanitaria de SICOMEPS, para los usuarios de las Oficinas de Farmacia.

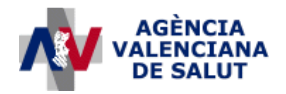

#### **ÁREA DE INFORMÁTICA, TELECOMUNICACIONES Y ORGANIZACIÓN (AITO)**

## **1. ¿Cuándo debo enviar la solicitud a SICOMEPS?**

La farmacia deberá entrar a SICOMEPS para enviar la solicitud de inscripción en la bolsa establecida por la Agència Valenciana de Salut, cuando:

- Esté interesada en vincularse en
	- o un **depósito de medicamentos**,
	- o un **botiquín sociosanitario** o
	- o un **programa de atención farmacéutica domiciliaria**.
- Una misma oficina de farmacia, podrá estar inscrita a la vez, para el suministro de las tres opciones referenciadas en este apartado.

## **2. ¿Cómo accedo a SICOMEPS?**

- Entrar en: https://siscv.san.gva.es/
- Introducir el usuario y contraseña que recibió al enviar la credencial de usuario para acceder al sistema.
- Una vez hayamos accedido, seleccionamos la aplicación "SICOMEPS" y accedemos al menú.
- En el menú seleccionamos la entrada "ATENCIÓN FARMACÉUTICA SOCIOSANITARIA" y se mostrará el submenú con la opción "CONSULTA SOLICITUDES Y VINCULACIONES - OF". Seleccionamos esta opción.

## **3. ¿Cómo envío la solicitud?**

1. El acceso al módulo muestra la siguiente pantalla de consulta. En ella, el usuario seleccionará el botón "**Nueva**" situado en la parte inferior derecha:

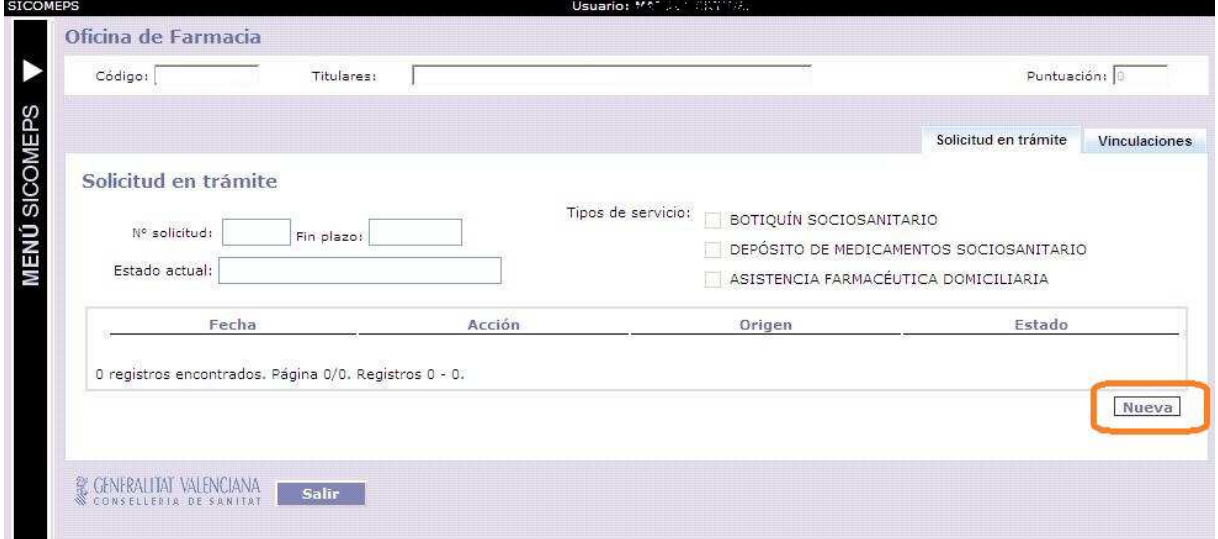

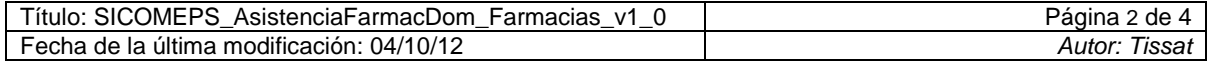

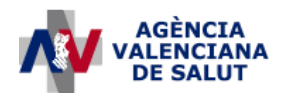

## **ÁREA DE INFORMÁTICA, TELECOMUNICACIONES Y ORGANIZACIÓN (AITO)**

2. Se mostrará una nueva pantalla con los datos de la solicitud:

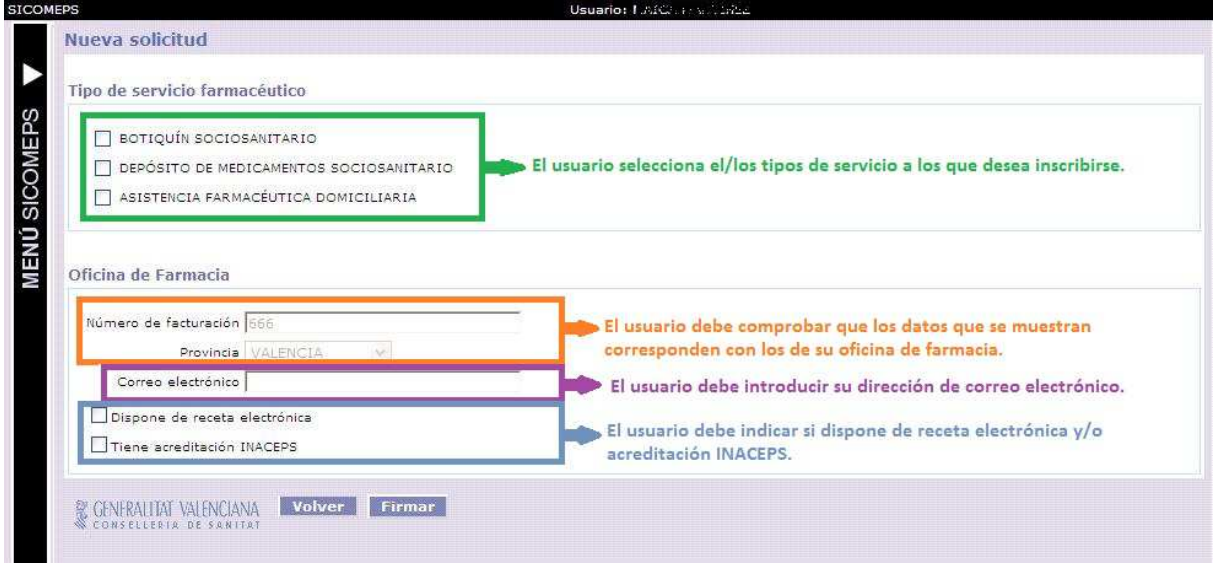

- 3. Una vez cumplimentada la solicitud, hacer clic en el botón "**Firmar**". La aplicación solicitará que el usuario firme electrónicamente.
- 4. A continuación, se mostrará el documento en formato PDF con la puntuación obtenida:

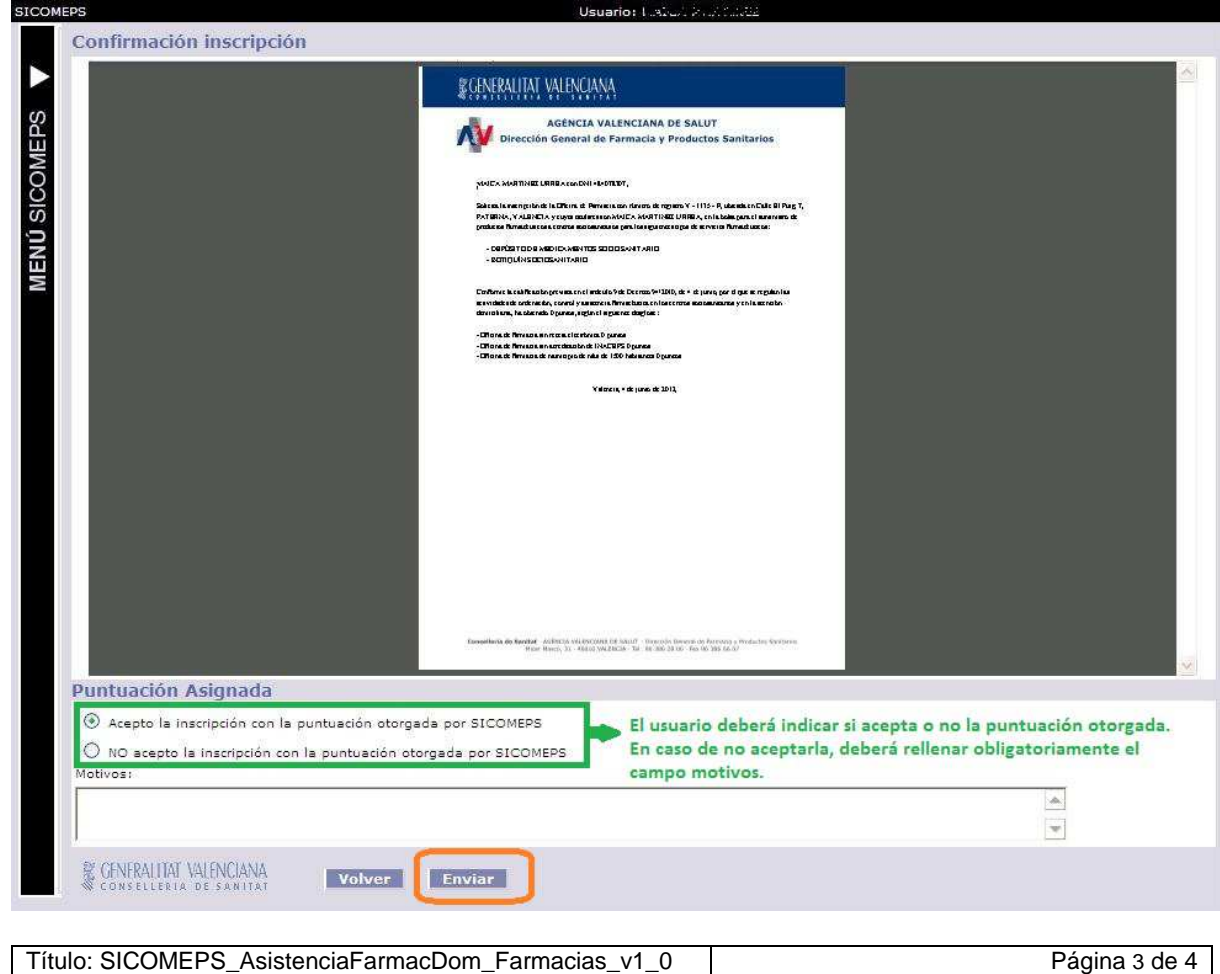

Fecha de la última modificación: 04/10/12 Autor: Tissat

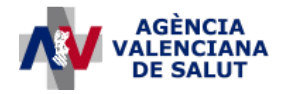

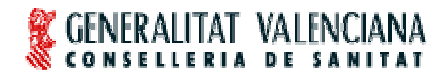

#### **ÁREA DE INFORMÁTICA, TELECOMUNICACIONES Y ORGANIZACIÓN (AITO)**

- 5. El usuario podrá guardarse este PDF en su ordenador. Debe indicar si acepta o no la puntuación otorgada. En caso de no aceptarla, deberá cumplimentar el campo "Motivos" indicando la razón.
- 6. A continuación, seleccionará el botón "**Enviar**" y se mostrará un último PDF que contiene la confirmación de la inscripción si ha aceptado la puntuación o el la reclamación en caso contrario.

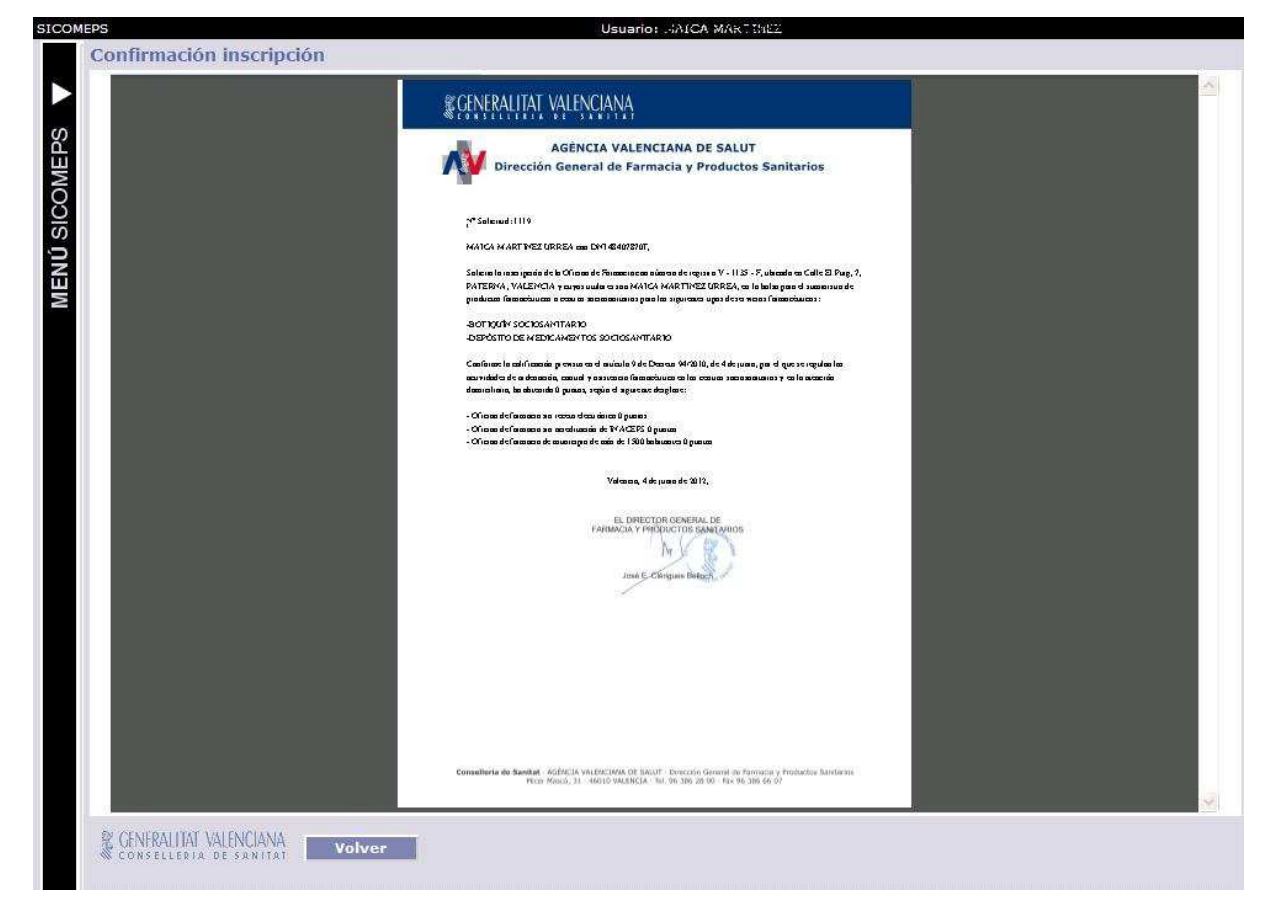

Si el usuario no ha aceptado la puntuación, recibirá la Resolución de la reclamación por puntuación en el correo electrónico indicado en el formulario de la solicitud.

**¡Ya ha realizado la solicitud!**

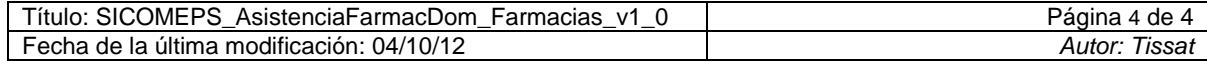